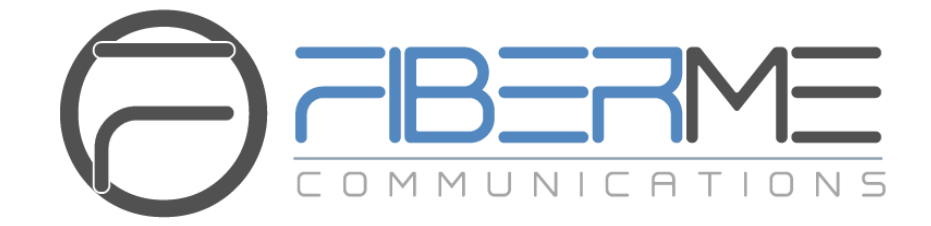

# **FIBERME Communications LLC.**

Configuring FCM630A with FAG410X

# **Table of Contents**

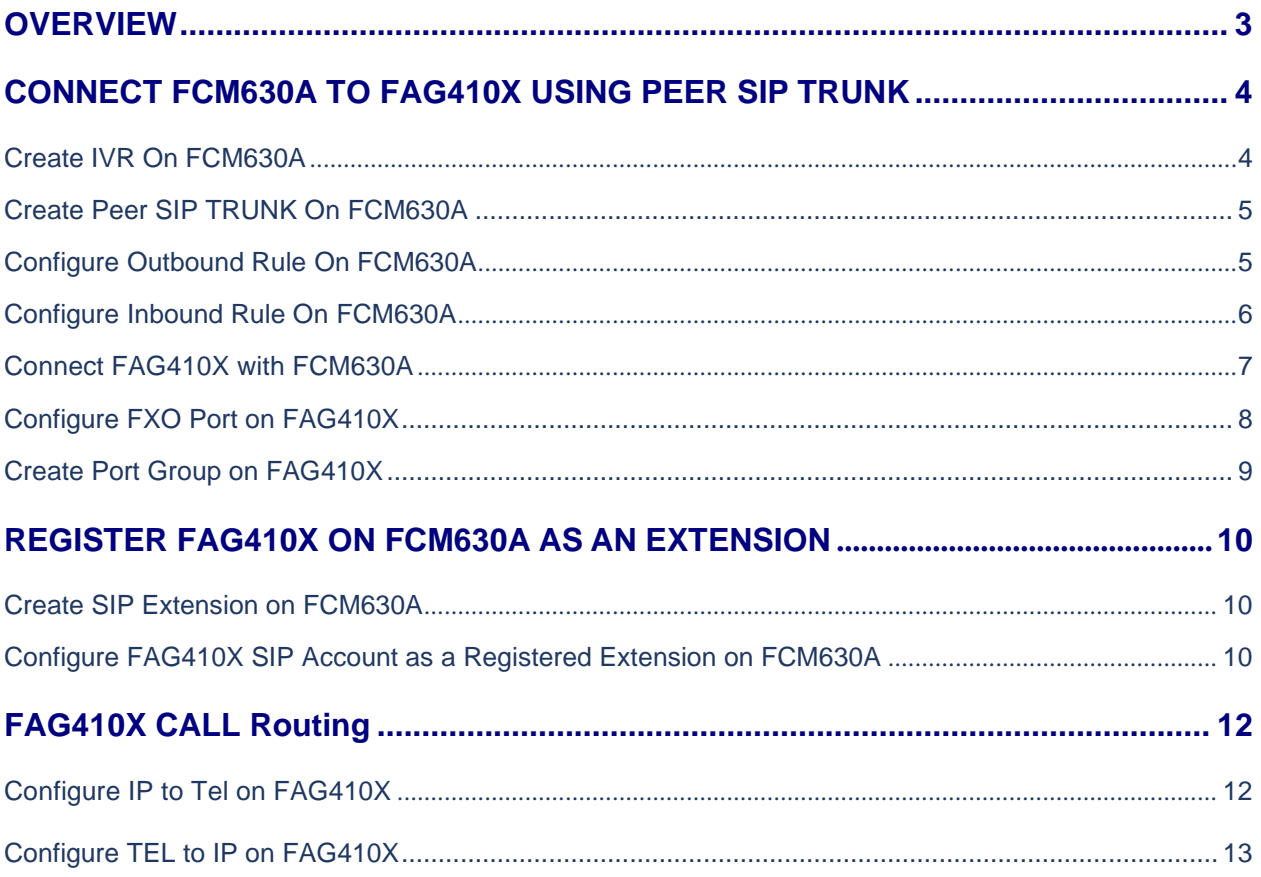

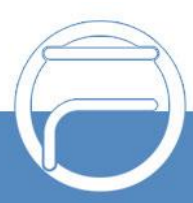

# **Table of Figures**

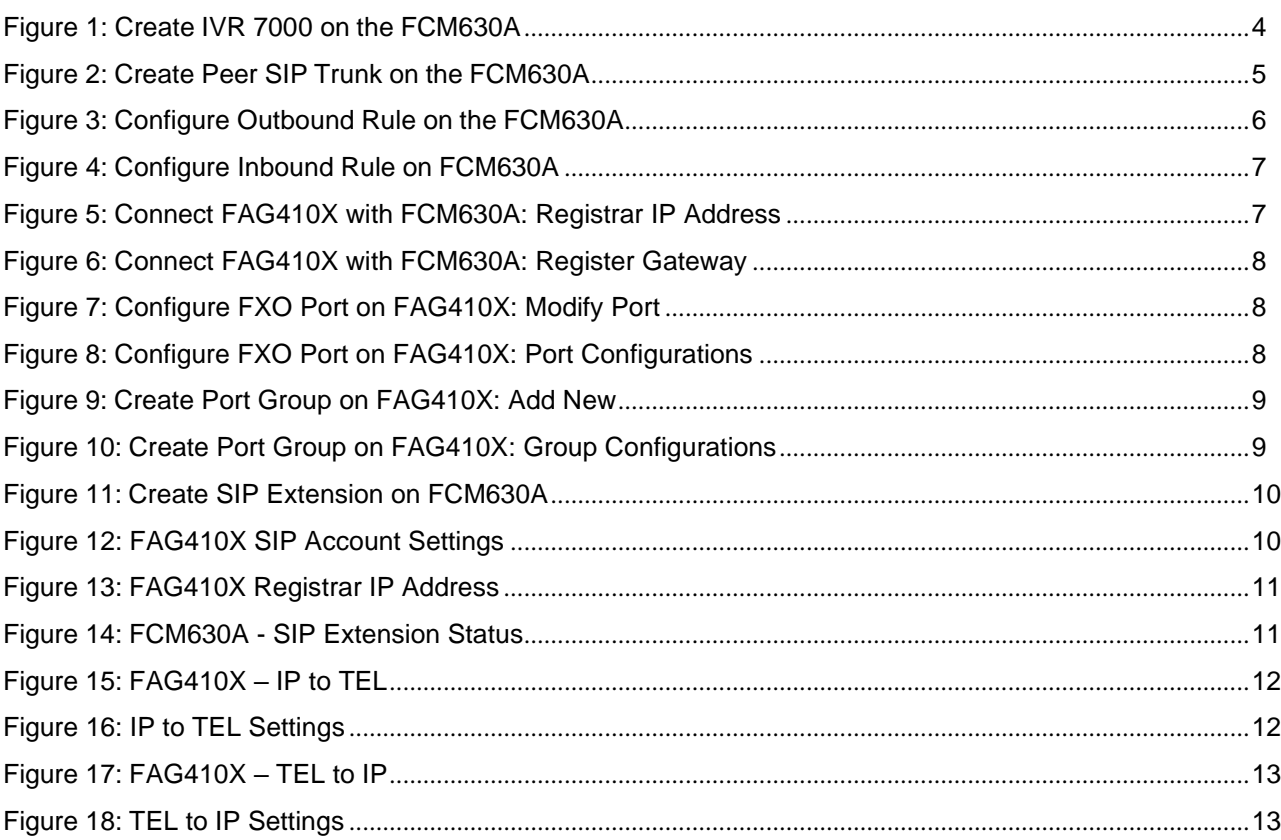

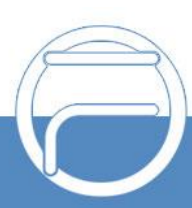

## <span id="page-3-0"></span>**OVERVIEW**

This document describes basic configuration to interconnect FCM630A series and FAG410X. In this document, we are using FAG4108 as an example. The following methodology can be used for the FAG4104 as well. This is typically applied to the scenario where users would like to add a FAG410X not only as a remote extension but also as an external PSTN trunk.

There are two ways to set up the FCM630A series IP PBX with the FAG410X.

- **Method 1**: Configure FAG410X as a SIP Peer Trunk.
- **Method 2**: Register FAG410X on the FCM630A directly as an extension.

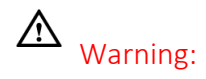

When using the IVR in FCM630A series, please be aware that if "Dial Trunk" option is turned on in IVR settings, the call into the IVR will be able to dial outbound call using FCM630A's trunk. TheIVR's permission level will be used when making outbound calls in this case. Please select properpermission level for the IVR to control the outbound calls allowed via "Dial Trunk".

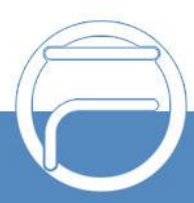

### <span id="page-4-0"></span>**CONNECT FCM630A TO FAG410X USING PEER SIP TRUNK**

#### <span id="page-4-1"></span>**Create IVR On FCM630A**

On the FCM630A web GUI, create an IVR extension under **Call Features**->**IVR**.

In IVR settings, if "Dial Other Extensions" is enabled, the calls dialing into the FCM630A IVR will be able to reach the internal extensions registered to the FCM630A. Also, you can assign the "Key Pressing Event" to different destinations.

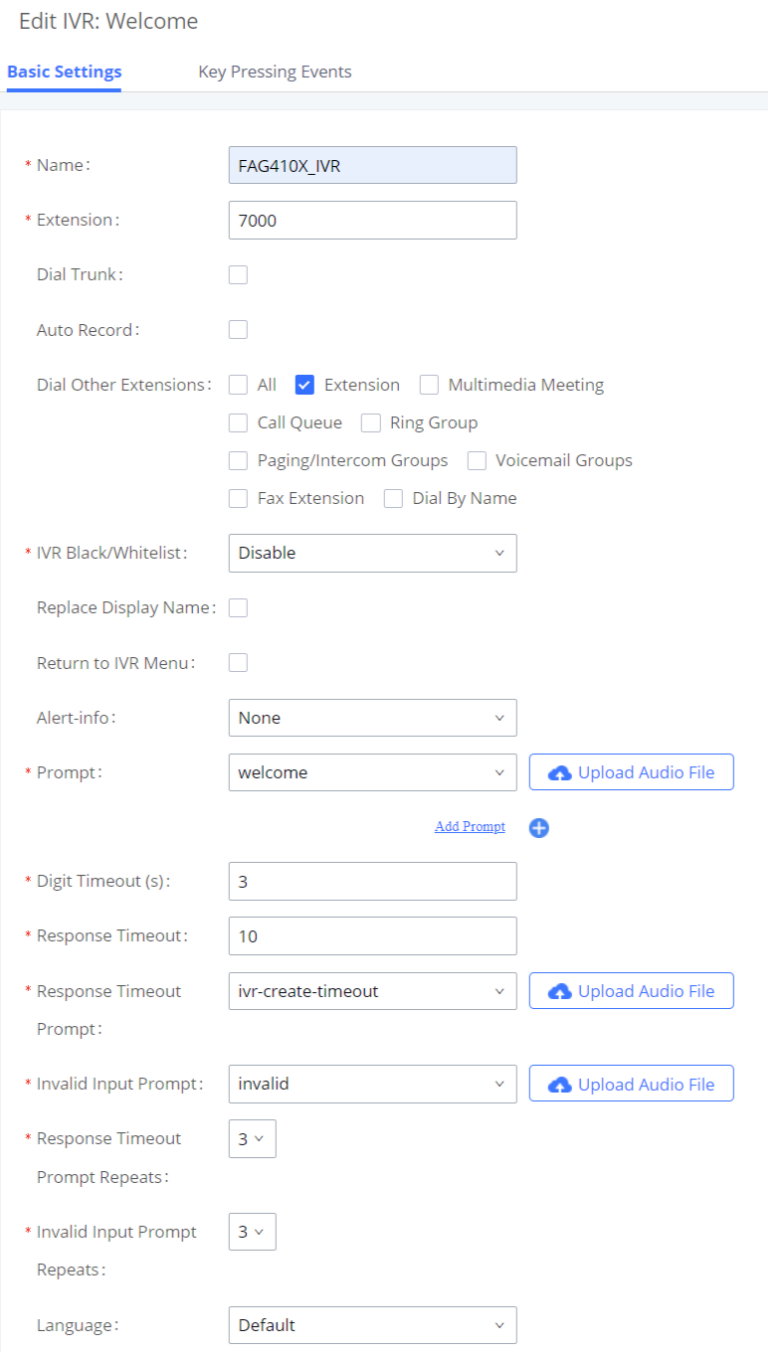

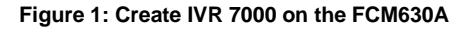

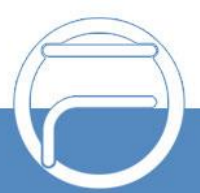

#### <span id="page-5-0"></span>**Create Peer SIP TRUNK On FCM630A**

On the FCM630A web GUI, create a peer SIP trunk under **Extension/Trunk** ->**VOIP Trunks**. In this example, the FAG410X IP address is 192.168.99.239.

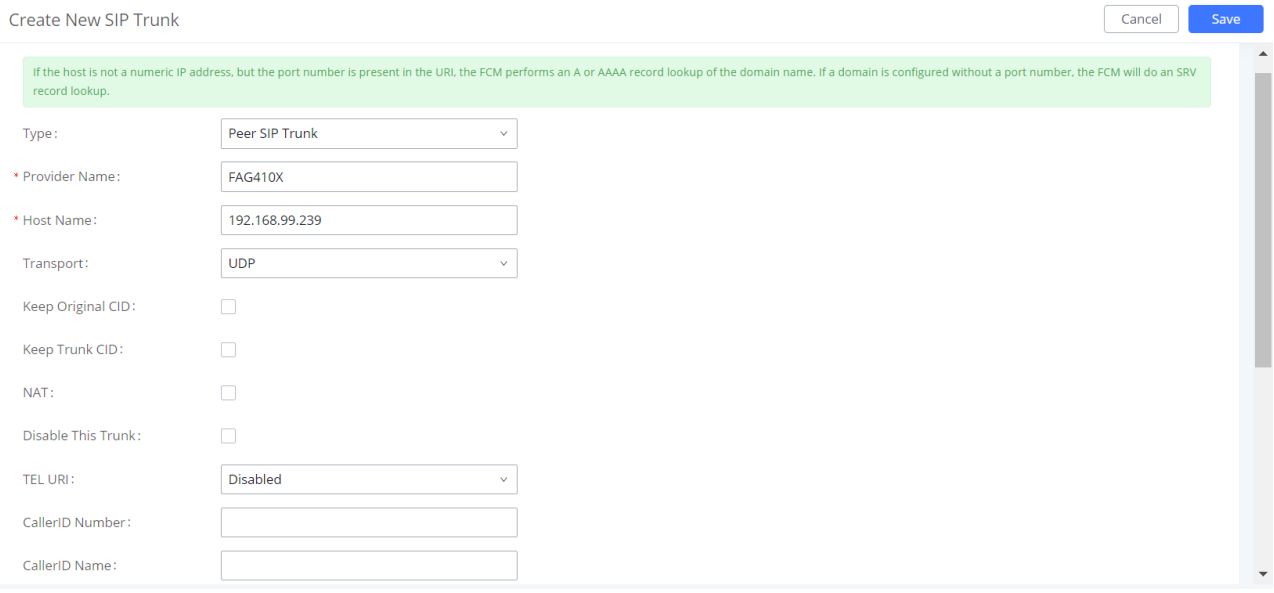

#### **Figure 2: Create Peer SIP Trunk on the FCM630A**

#### <span id="page-5-1"></span>**Configure Outbound Rule on FCM630A**

On the FCM630A web GUI, go to **Extension/Trunk** ->**Outbound Routes** to create a new outbound rule. This would allow the extension on the FCM630A to reach numbers in PSTN network via the peer SIP trunk we just configured.

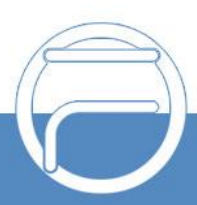

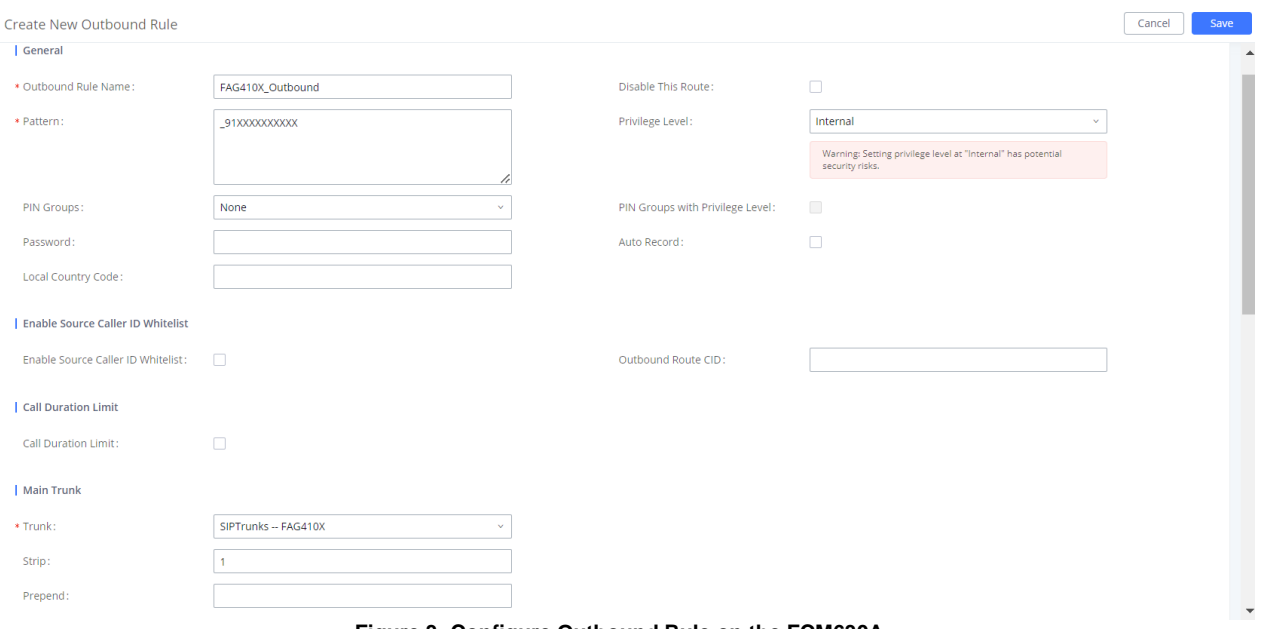

**Figure 3: Configure Outbound Rule on the FCM630A**

In this example pattern "91XXXXXXXXXX", 9 is the first dialing digit and it will be stripped off when the call goes out.

#### <span id="page-6-0"></span>**Configure Inbound Rule on FCM630A**

On the FCM630A web GUI, go to **Extension/Trunk** ->**Inbound Rules** to create a new inbound rule. In this

example, we create the DID as 20000, which will be used in the FAG410X call forward setting.

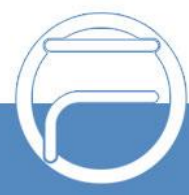

Create New Inbound Rule

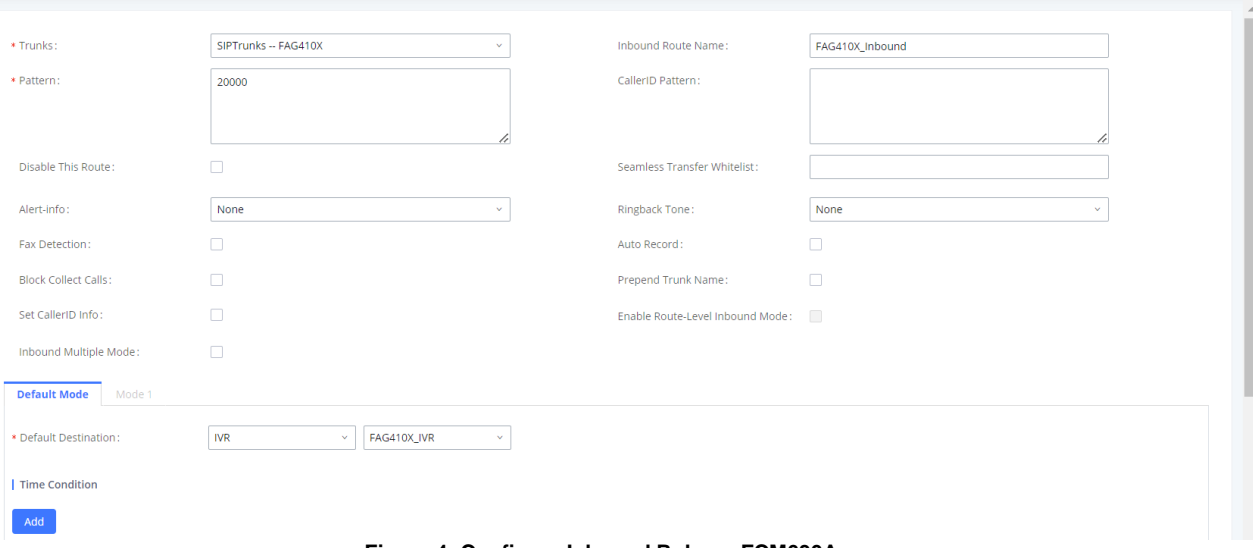

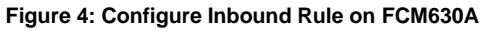

The default destination is configured to IVR. Ensure to select the proper extension for the IVR.

#### <span id="page-7-0"></span>**Connect FAG410X with FCM630A**

1. On the FAG410X web GUI, go to the **VoIP->SIP** page and enterthe IP address of the FCM630A that you are peering with.

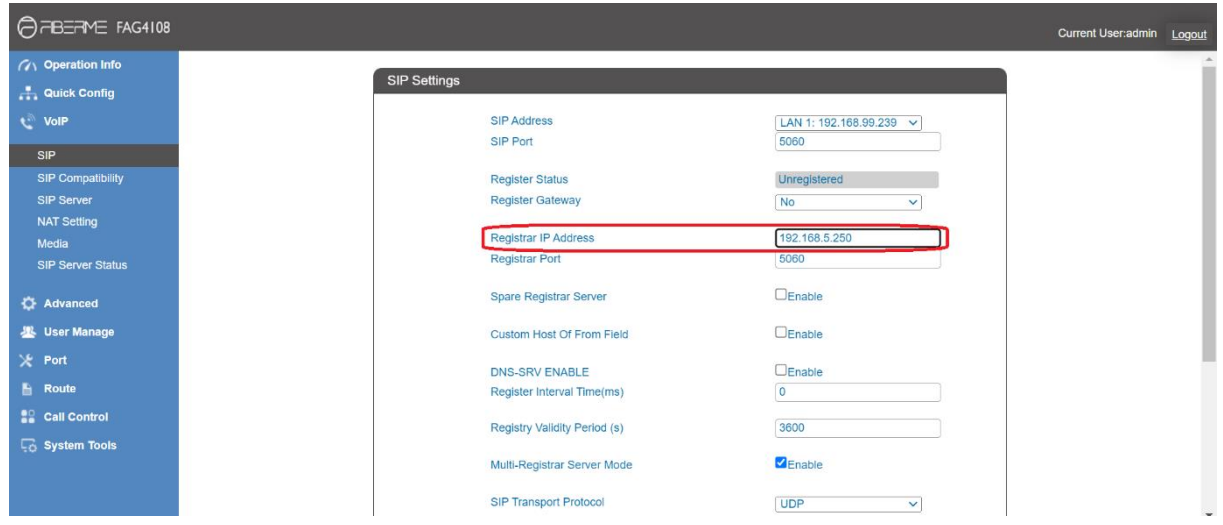

**Figure 5: Connect FAG410X with FCM630A: Registrar IP Address**

2. Please make sure the **Register Gateway** option under **VoIP-> SIP** is set to **No**. In the following example, FCM630A has IP address 192.168.5.250.

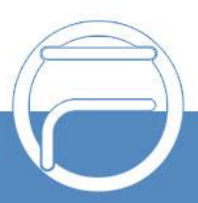

Cancel Save

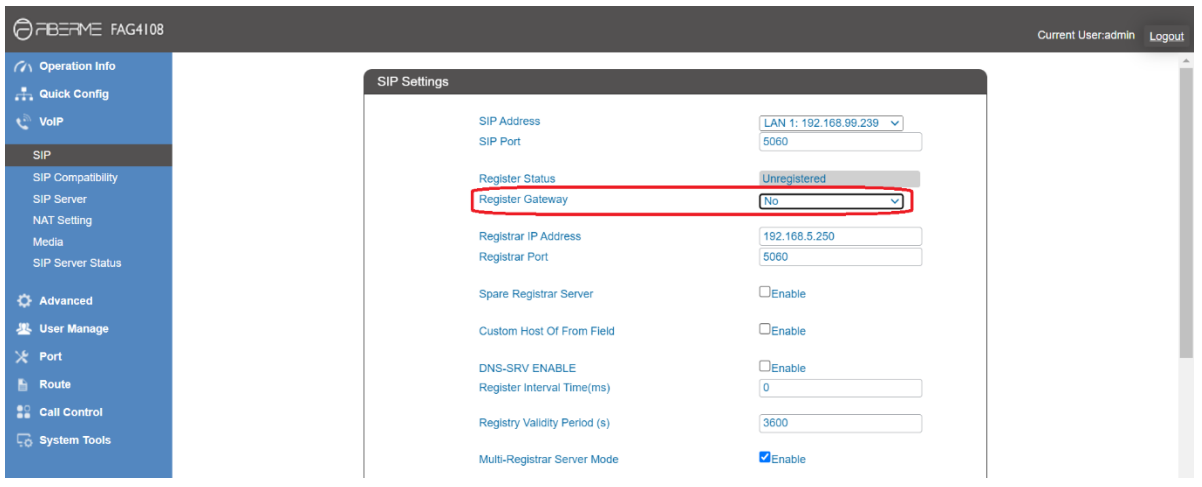

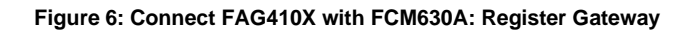

#### <span id="page-8-0"></span>**Configure FXO Port on FAG410X**

- 1. Connect the PSTN line to the FAG410X FXO port.
- 2. On the FAG410X web GUI, go to the **Port->FXO** page and press Modify on the FXO port you will use.

| C FBERME FAG4108                     |                                                                                       |            |      |          |                                                                                                    |                |        |              |                               |                                                                                                |                             |             | Current User:admin Logout |                       |
|--------------------------------------|---------------------------------------------------------------------------------------|------------|------|----------|----------------------------------------------------------------------------------------------------|----------------|--------|--------------|-------------------------------|------------------------------------------------------------------------------------------------|-----------------------------|-------------|---------------------------|-----------------------|
| <b>GAN</b> Operation Info<br>to VolP | <b>FXO Settings</b>                                                                   |            |      |          |                                                                                                    |                |        |              |                               |                                                                                                |                             |             |                           |                       |
| <b>C</b> Advanced                    |                                                                                       |            |      |          | Port   Type   SIP Account   Display Name   Authentication Username   Forbid Outgoing Call   Caller ID Detection |                |        | Reg Status   | Echo Canceller   Server Index |                                                                                                | Polarity Reversal Detection | Input Gain  | Output Gain               | Modify                |
| <b>墨 User Manage</b>                 |                                                                                       | <b>FXO</b> | 8001 | $\sim$   | $\overline{\phantom{a}}$                                                                                        | <b>Disable</b> | Enable | Unregistered | Enable                        | $\sim$                                                                                         | <b>Disable</b>              | $\circ$     | $\mathbf{0}$              | $\boldsymbol{\varpi}$ |
| $%$ Port                             | $\overline{2}$                                                                        | <b>FXO</b> | 8002 | $\sim$   | $\sim$                                                                                                    | <b>Disable</b> | Enable | Unregistered | Enable                        | $\sim$                                                                                         | <b>Disable</b>              | $\circ$     | $\circ$                   | Q                     |
|                                      | 3                                                                                     | <b>FXO</b> | 8003 | $\cdots$ | $\frac{1}{2} \left( \frac{1}{2} \right) \left( \frac{1}{2} \right) \left( \frac{1}{2} \right)$                  | <b>Disable</b> | Enable | Unregistered | Enable                        | $\cdots$                                                                                       | Disable                     | $\mathbf 0$ | $\mathbf{0}$              | Q                     |
| <b>FXO</b><br><b>FXO Port Timer</b>  |                                                                                       | <b>FXO</b> | 8004 | $\sim$   | $\sim$                                                                                                    | <b>Disable</b> | Enable | Unregistered | Enable                        | $\sim$                                                                                         | Disable                     | $\circ$     | $\mathbf 0$               | Q                     |
| <b>FXO List Timer</b>                | -5                                                                                    | <b>FXO</b> | 8005 | $\sim$   | $\sim$                                                                                                    | <b>Disable</b> | Enable | Unregistered | Enable                        | $\sim$                                                                                         | Disable                     | $\circ$     | $\circ$                   | G                     |
| Port Group                           | 6                                                                                     | <b>FXO</b> | 8006 | $\sim$   | $\frac{1}{2} \left( \frac{1}{2} \right) \left( \frac{1}{2} \right)$                                             | <b>Disable</b> | Enable | Unregistered | Enable                        | $\frac{1}{2} \left( \frac{1}{2} \right) \left( \frac{1}{2} \right) \left( \frac{1}{2} \right)$ | Disable                     | $\circ$     | $\mathbf{0}$              | Q                     |
| <b>Advanced FXO Settings</b>         | $\mathcal{L}$                                                                         | <b>FXO</b> | 8007 | $\sim$   | $\sim$                                                                                                    | <b>Disable</b> | Enable | Unregistered | Enable                        | $\sim$                                                                                         | <b>Disable</b>              | $\circ$     | $\mathbf{0}$              | Q                     |
| <b>E</b> Route                       | 8                                                                                     | <b>FXO</b> | 8008 | $\sim$   | $\sim$                                                                                                    | <b>Disable</b> | Enable | Unregistered | Enable                        | $\sim$                                                                                         | Disable                     | $\circ$     | $\circ$                   | Q                     |
| <b>Call Control</b>                  | 8 Items Total 16 Items/Page 1/1 First Previous Next Last Go to Page 1 v 1 Pages Total |            |      |          |                                                                                                    |                |        |              | <b>Batch Modify</b>           |                                                                                                |                             |             |                           |                       |
| <b>Co</b> System Tools               |                                                                                       |            |      |          |                                                                                                    |                |        |              |                               |                                                                                                |                             |             |                           |                       |

**Figure 7: Configure FXO Port on FAG410X: Modify Port**

3. Enter the SIP Account Number 20000 to be matched with the DID number we configured in FCM630A Inbound Route.

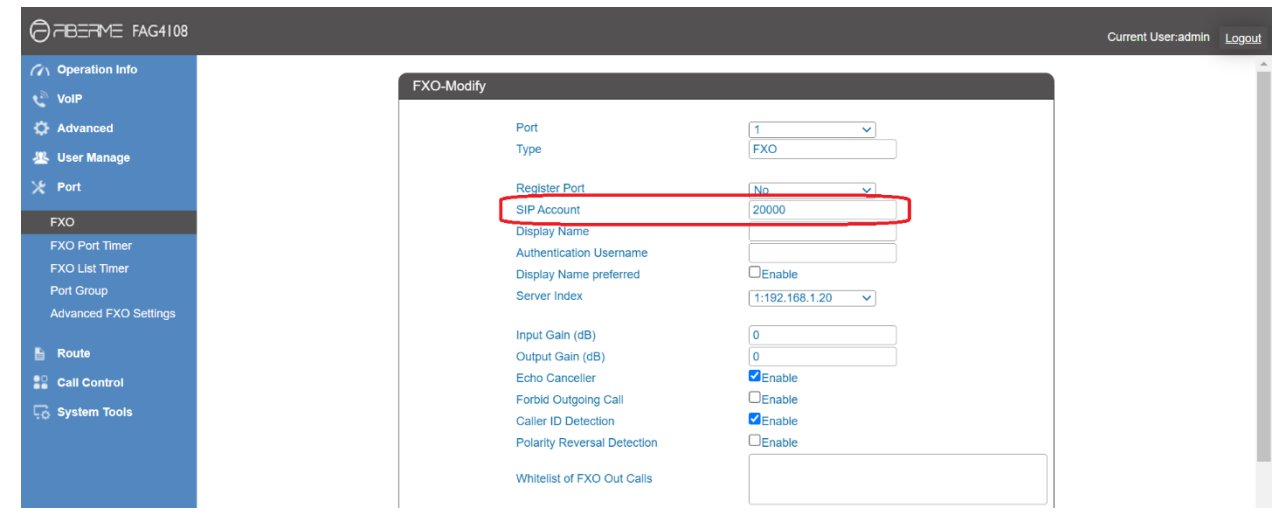

**Figure 8: Configure FXO Port on FAG410X: Port Configurations**

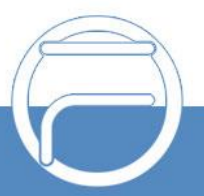

#### <span id="page-9-0"></span>**Create Port Group on FAG410X**

1. On the FAG410X web GUI, go to the **Port->Port Group** page and press "Add New".

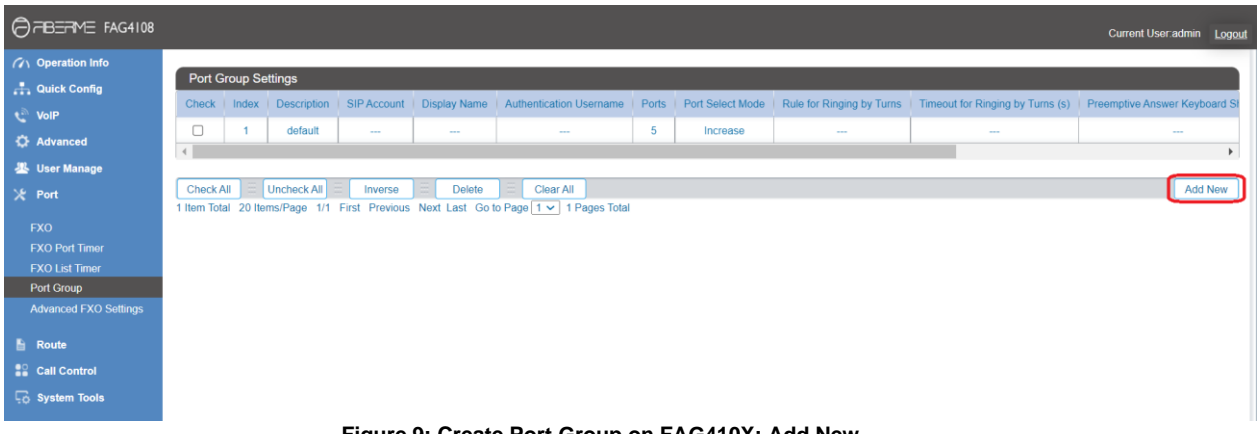

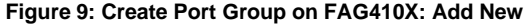

2. Select the FXO port you will use.

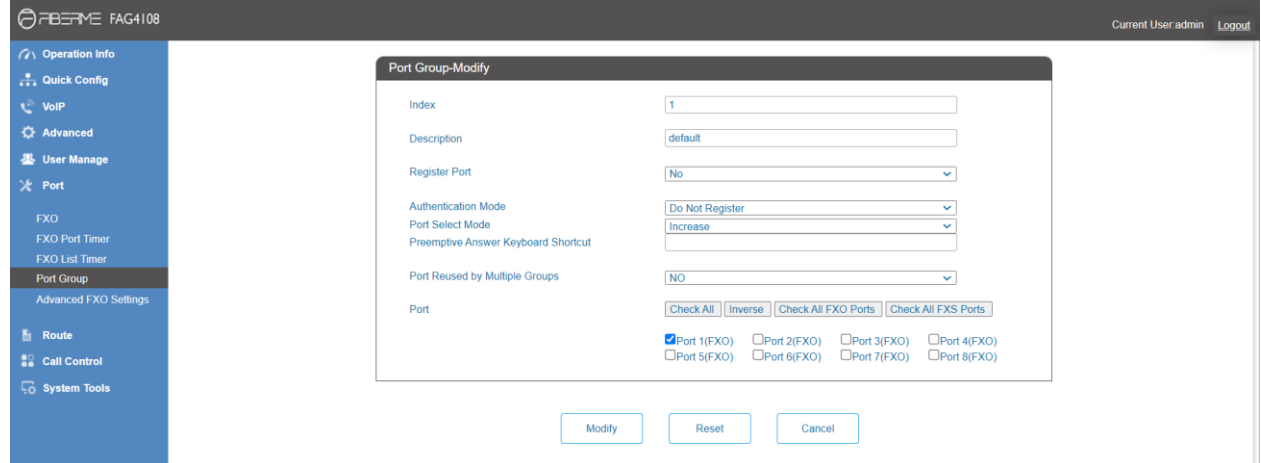

**Figure 10: Create Port Group on FAG410X: Group Configurations**

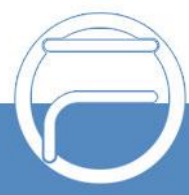

### <span id="page-10-0"></span>**REGISTER FAG410X ON FCM630A AS AN EXTENSION**

#### <span id="page-10-1"></span>**Create SIP Extension on FCM630A**

To manually create new SIP user, go to FCM630A web GUI-> Extension/Trunk->Extensions. Click on "Add" and a new dialog window will show for users to fill in the extension information.

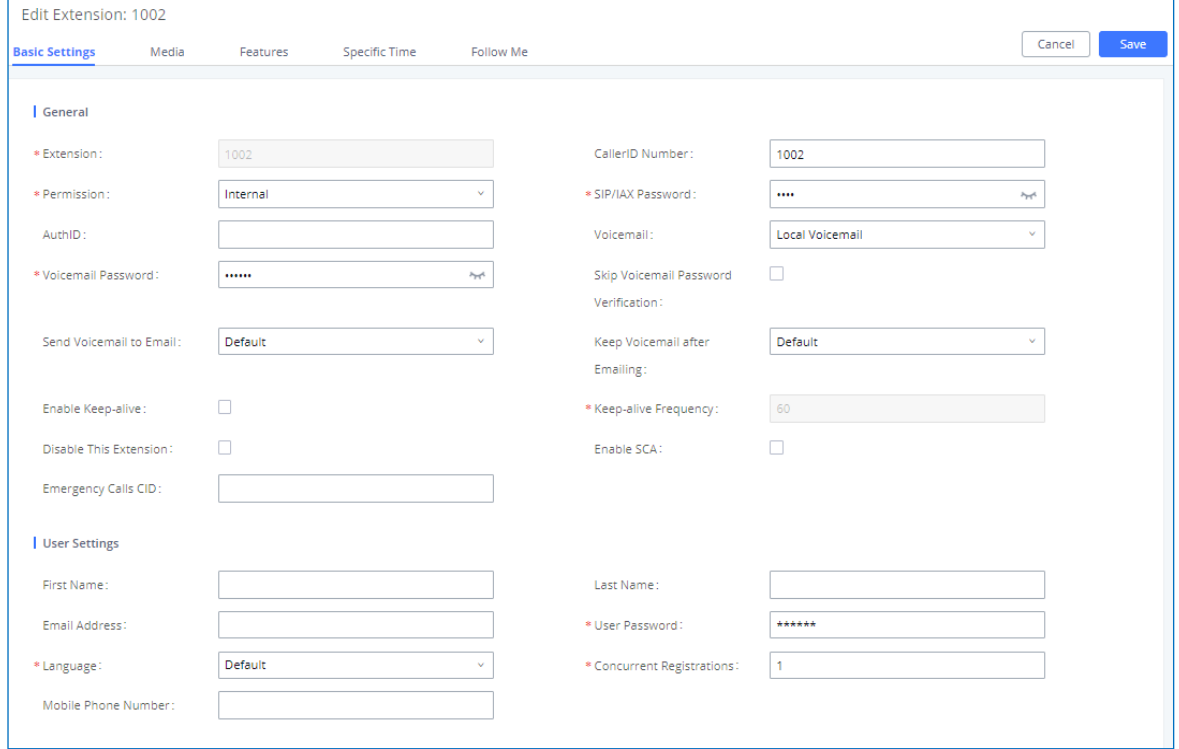

**Figure 11: Create SIP Extension on FCM630A**

#### <span id="page-10-2"></span>**Configure FAG410X SIP Account as a Registered Extension on FCM630A**

Under FAG410X **web GUI->VoIP->SIP**, please set Register Gateway to Yes, then enter SIP Extension information created earlier in the FCM630A. In this example, extension 1002 is used in order to register FAG410X as an extension user on FCM630A.

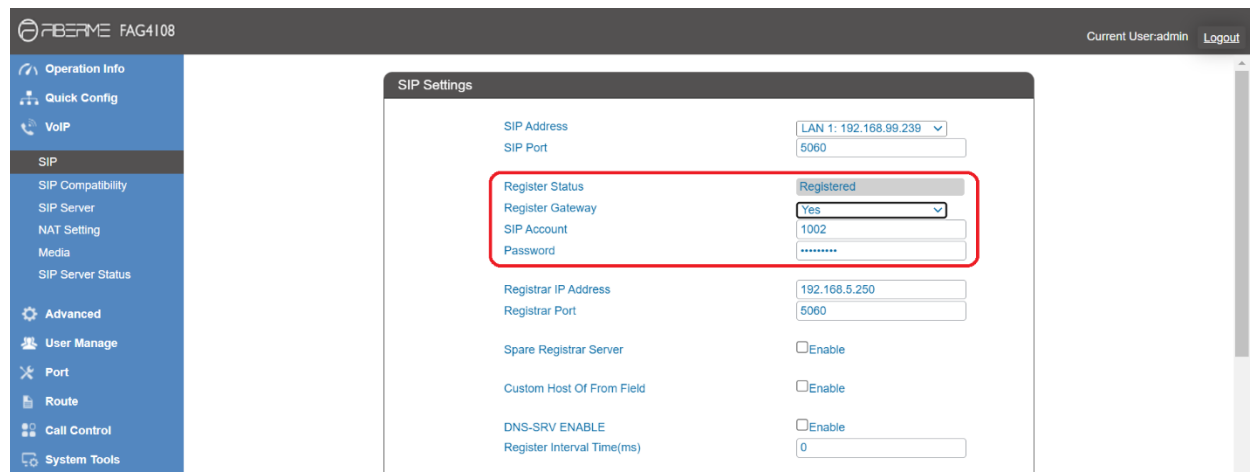

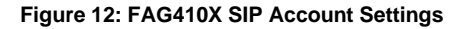

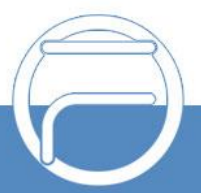

Under FAG410X web GUI, **VoIP->SIP**, please fill in FCM630A information as explained in method 1.

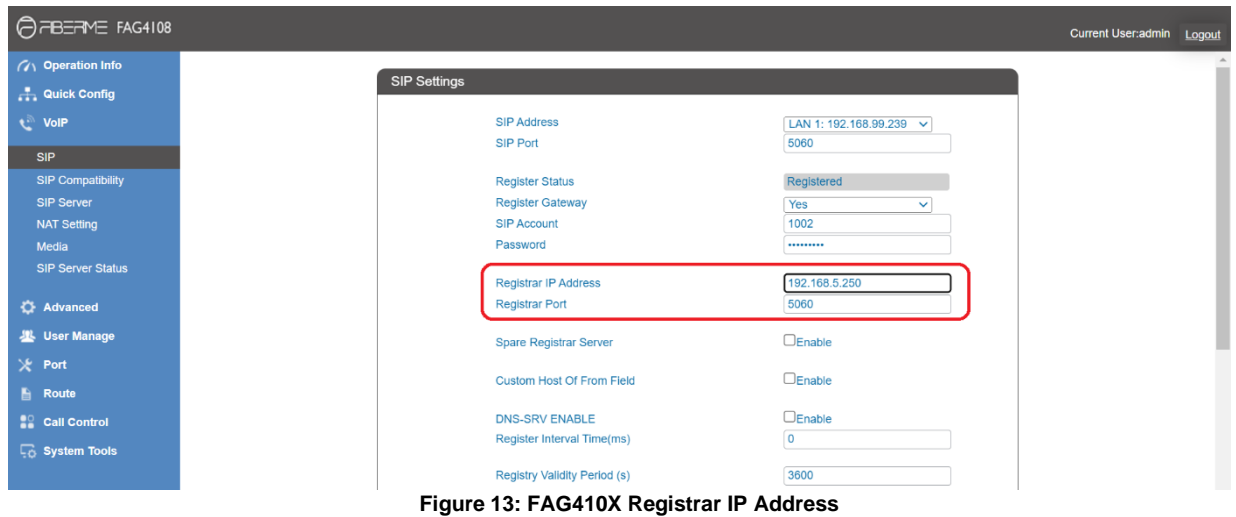

We can check FCM630A SIP Extension Status to see if FAG410X has been successfully registered as an extension device. The green icon indicates that FAG410X is registered on FCM630A.

| <b>Extensions</b> |               |                          |                       |                                                                                         |                |                   |                          |                   |                                   |
|-------------------|---------------|--------------------------|-----------------------|-----------------------------------------------------------------------------------------|----------------|-------------------|--------------------------|-------------------|-----------------------------------|
| $+$ Add           |               |                          |                       | <b><i>G</i></b> Edit <b>in</b> Delete <b>A</b> Reset <mark>G Edit All SIP More v</mark> |                |                   |                          |                   | <b>Q</b> Extension Number or Name |
|                   | STATUS $\div$ | <b>PRESENCE S</b> $\div$ | EXTENSION $\triangle$ | NAME $\Leftrightarrow$                                                                  | <b>MESSAGE</b> | TYPE $\triangleq$ | IP AND PORT $\triangleq$ | $EMAI \triangleq$ | <b>OPTIONS</b>                    |
| $\bullet$ Idle    |               | Available                | 1002                  |                                                                                         | 0/2/0          | SIP(WebRTC)       | 192.168.99.239:5060 (Gat | ⊠                 | 2 9 0 面                           |

**Figure 14: FCM630A - SIP Extension Status**

Now FAG410X is registered at FCM630A as an extension device. Please refer to method 1 in the previous section to configure FXO Port settings on FAG410X.

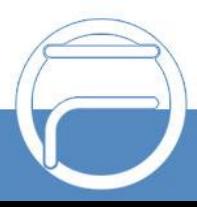

# <span id="page-12-0"></span>**FAG410X CALL Routing**

#### <span id="page-12-1"></span>**Configure IP to Tel on FAG410X**

1. On the FAG410X web GUI, go to the **Route-> IP**→**TEL** page, Press "Add New".

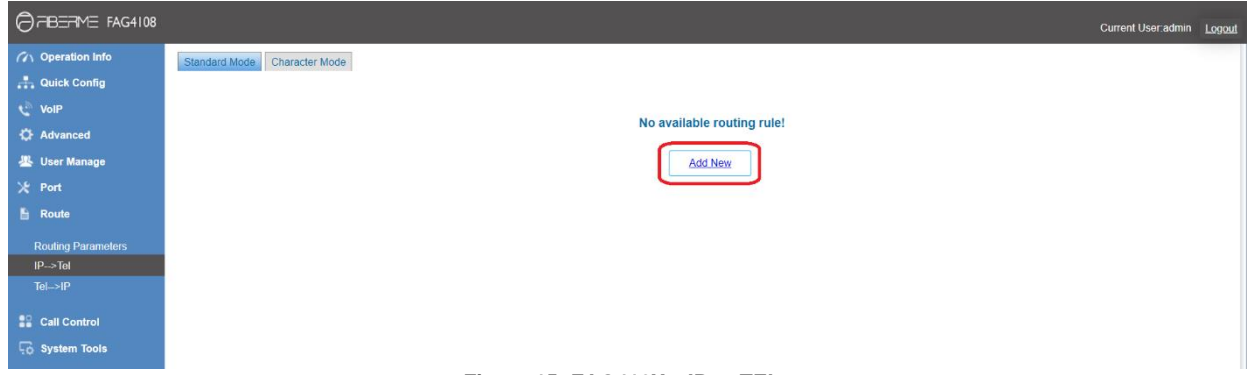

**Figure 15: FAG410X – IP to TEL**

2. Enter the FCM630A IP address in "Source IP" and select the Port Group you will use from "Call Destination".

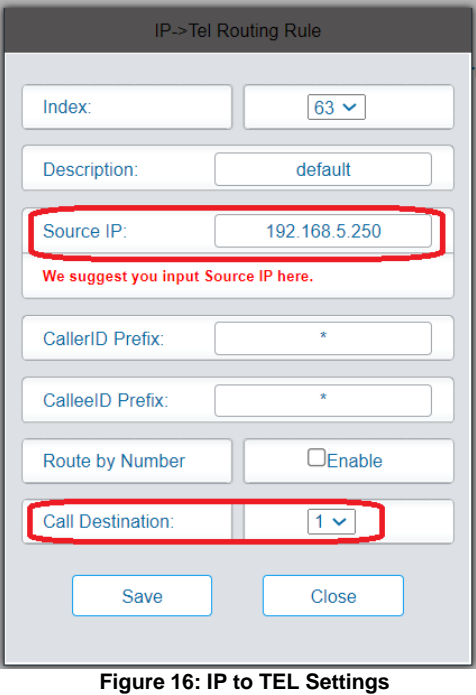

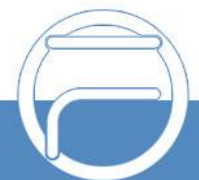

#### <span id="page-13-0"></span>**Configure TEL to IP on FAG410X**

1. On the FAG410X web GUI, go to the **Route-> TEL**→**IP** page, Press "Add New".

| OFBERNE FAG4108           | Current User admin Logout    |
|---------------------------|------------------------------|
| (7) Operation Info        | Standard Mode Character Mode |
| <b>A</b> Quick Config     |                              |
| <b>VolP</b>               |                              |
| <b>C</b> Advanced         | No available routing rule!   |
| <b>墨 User Manage</b>      | <b>Add New</b>               |
| X Port                    |                              |
| <b>E</b> Route            |                              |
| <b>Routing Parameters</b> |                              |
| $IP \rightarrow Tel$      |                              |
| $TeI \rightarrow IP$      |                              |
| <b>Call Control</b>       |                              |
| <b>Co</b> System Tools    |                              |
|                           | $-1$                         |

**Figure 17: FAG410X – TEL to IP**

2. Select the Port Group you will use from "Source Port Group" and enter the FCM630A IP address in "Destination Address".

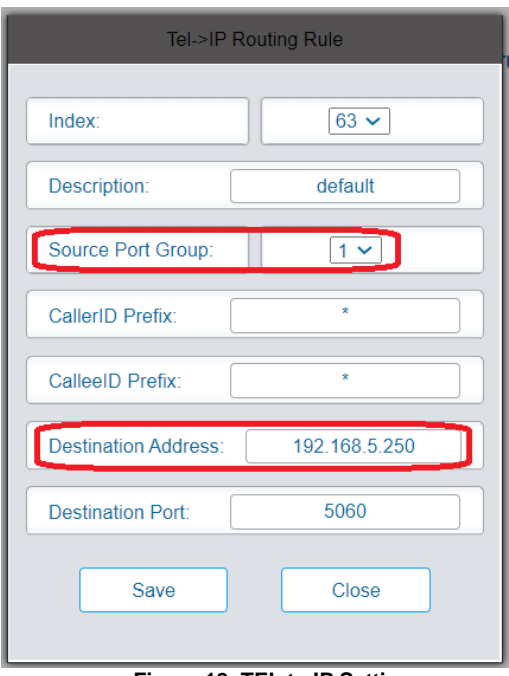

**Figure 18: TEL to IP Settings**

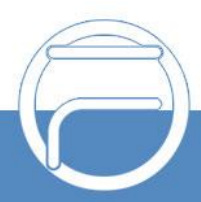